# **Trailcam App**

Mit Erwerb der TRAILCAM erhalten Sie ein kostenloses App des Herstellers, welche die komplette Bedienung der Kamera aus der Ferne ermöglicht.

### **WICHTIGE Information:**

**Das App kann nur Befehle an die Kamera senden, jedoch keine an der Kamera getätigten Einstellungen abrufen. Das bedeutet, bei erstmaliger Installation einer Kamera im App übernimmt diese keine Einstellungen von der Kamera.**

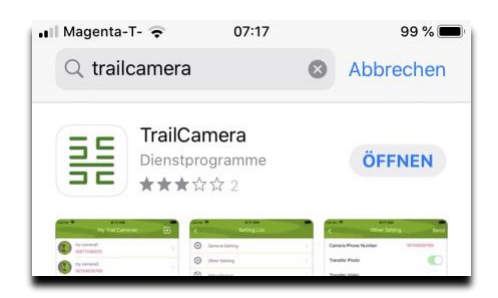

**Erster Schritt...**

Downloaden Sie aus Ihrem App Store das App "TrailCamera" siehe Screenshot auf der Seite.

Verfügbar für Apple iOS und Android – und natürlich kostenlos.

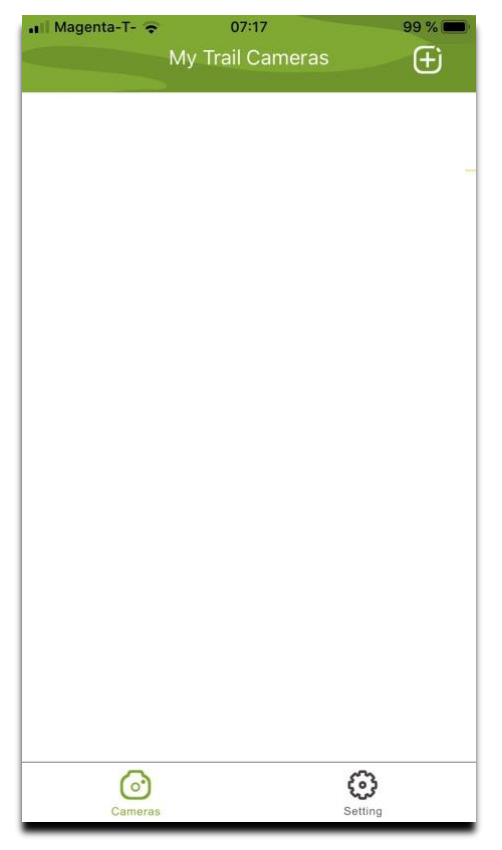

#### **Zweiter Schritt...**

Öffnen Sie das App... in der rechten oberen Ecke mit einem Klick können Sie beim "<sup>+</sup>" Ihre Kameras hinzufügen.

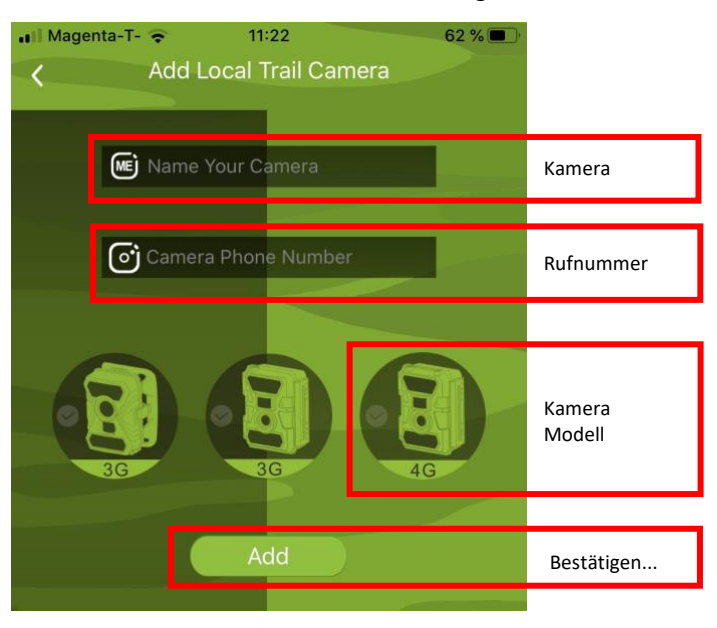

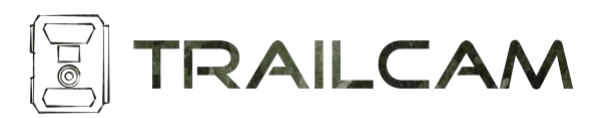

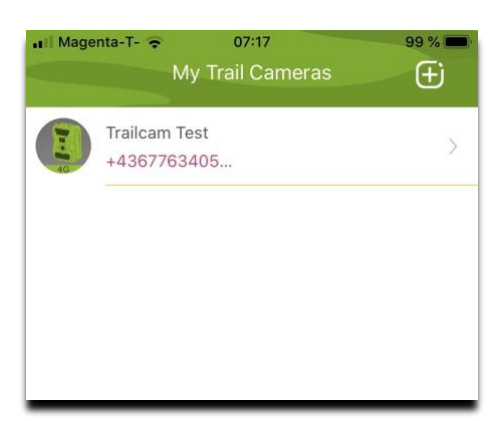

Und schon finden Sie Ihre Kamera(s) in Ihrem Trailcam App....

Kamera auswählen für weitere Bedienung...

Hier können Sie beliebig viele Kameras hinzufügen und verwalten.

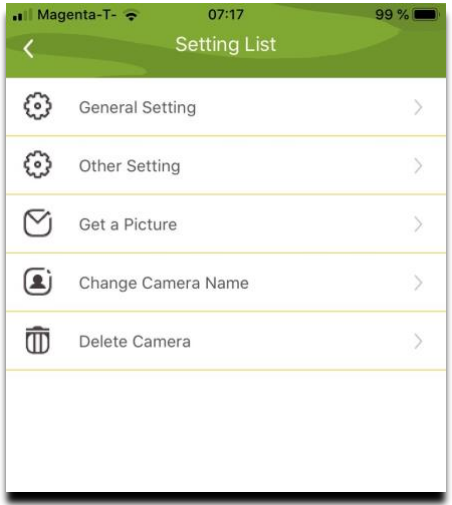

Treffen Sie Ihre Einstellungen....

**General Setting:**

Grundeinstellung der Sendefunktionen

**Other Setting:**

Erweiterte Einstellungen

#### **Get a Picture:**

Bild anfordern / funktioniert nur, wenn die Kamera auf SMS Control "Instant" – siehe erster Punkt bei "General Settings" gestellt ist – **HOHER BATTERIEVERBRAUCH**

**Change Camera Name:** Name der Kamera ändern

Kamera löschen

**Delete Camera:**

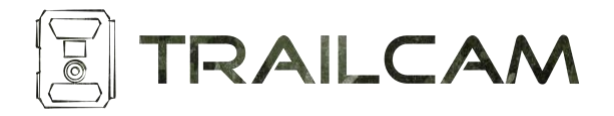

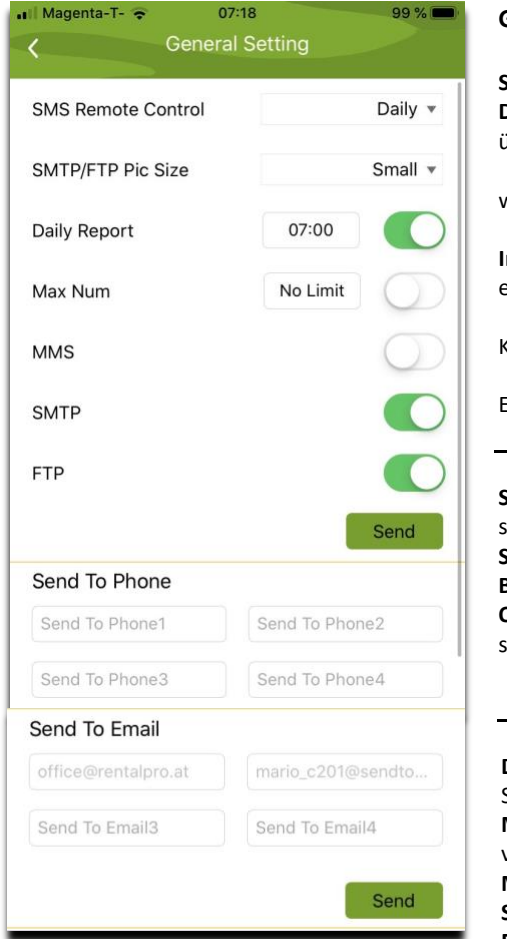

#### **General Setting – Grundeinstellungen**

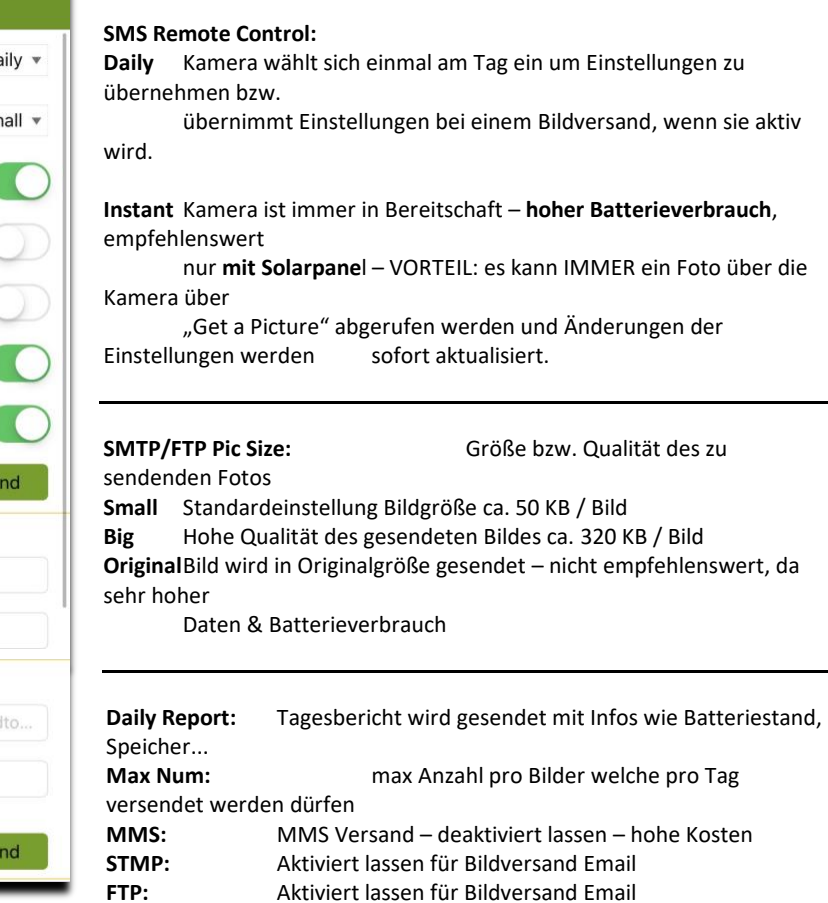

**Send to Phone:** Rufnummern für MMS Versand – hohe Kosten **Send to Mail:** Hier tragen Sie bis zu 4 Email Adressen ein an welche die Fotos gesendet werden

eingewählt hat.

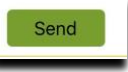

Abschicken der Einstellungen an die Kamera. Die Einstellungen werden per SMS an die Kamera gesendet und werden aktiv sobald sich die Kamera das nächste mal

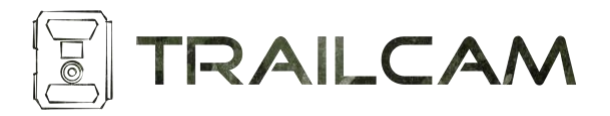

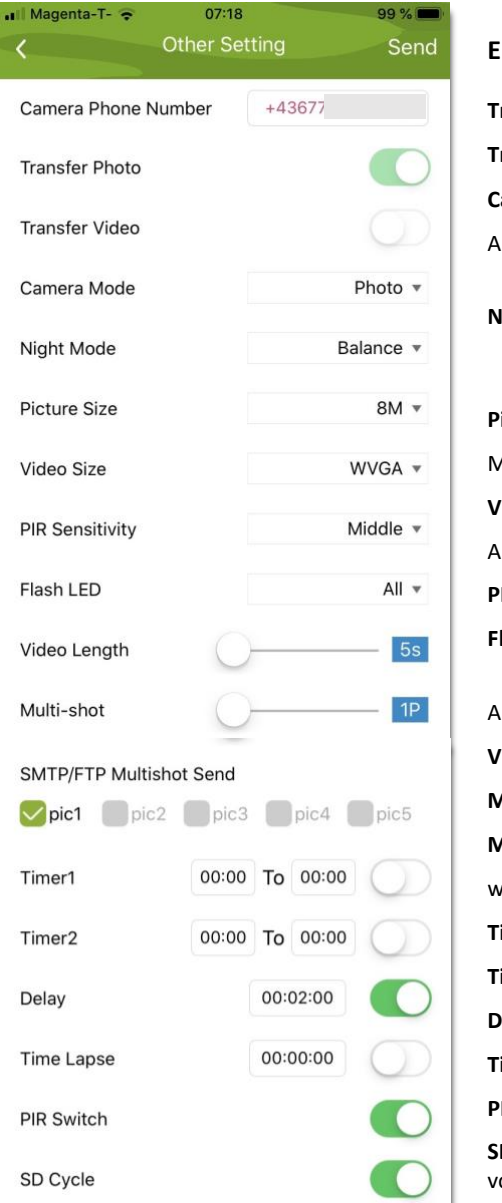

## **Erweiterte Einstellungen:**

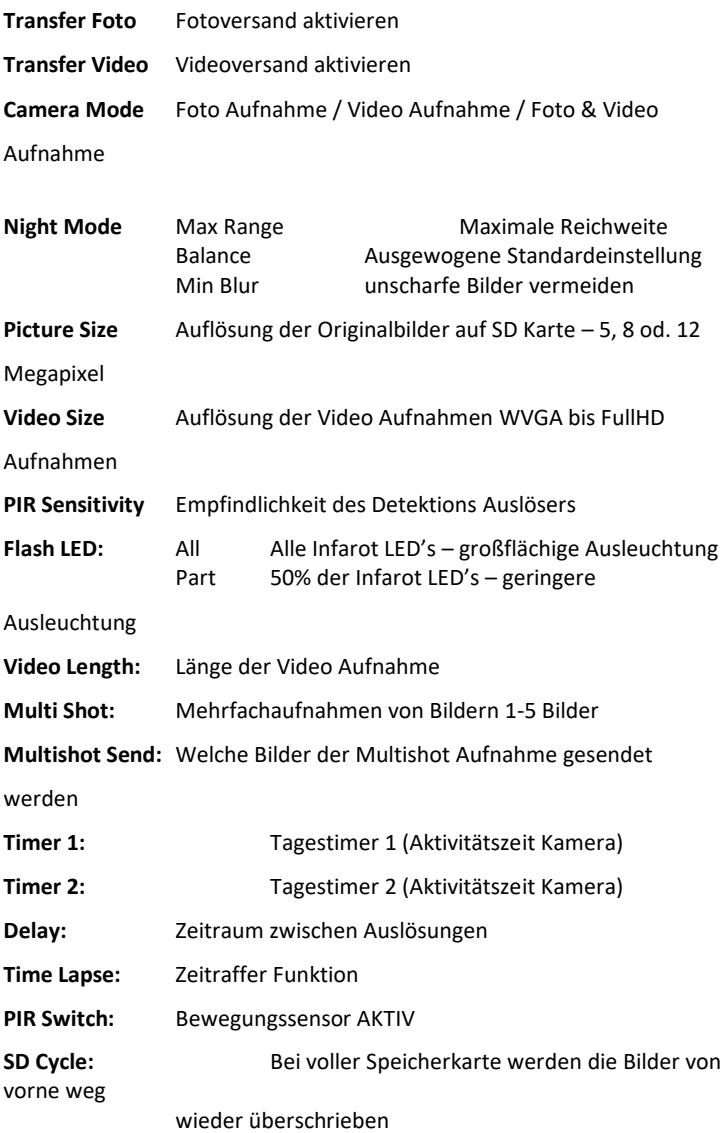

**Nach Ändern der Einstellungen rechts oben auf SEND klicken und die Einstellungen per SMS an die Kamera übertragen.** 

۰

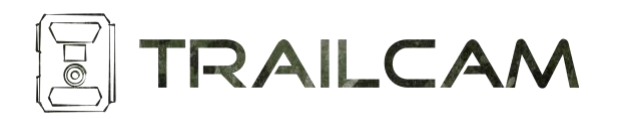